# PAC SYSTEM – MANAGING COST CENTER RELATIONSHIPS

This guide serves as a reference to managing Cost Center Relationships in the PAC system.

# Primary Payroll Reporting Coordinator

Each cost center with sponsored accounts must have one Primary Payroll Reporting Coordinator (PRC), who is shown in their cost center list highlighted in yellow. A cost center can have multiple PRCs, but only one primary may be assigned at any time. The Primary PRC receives all system-generated tasks and email notifications for their assigned cost centers.

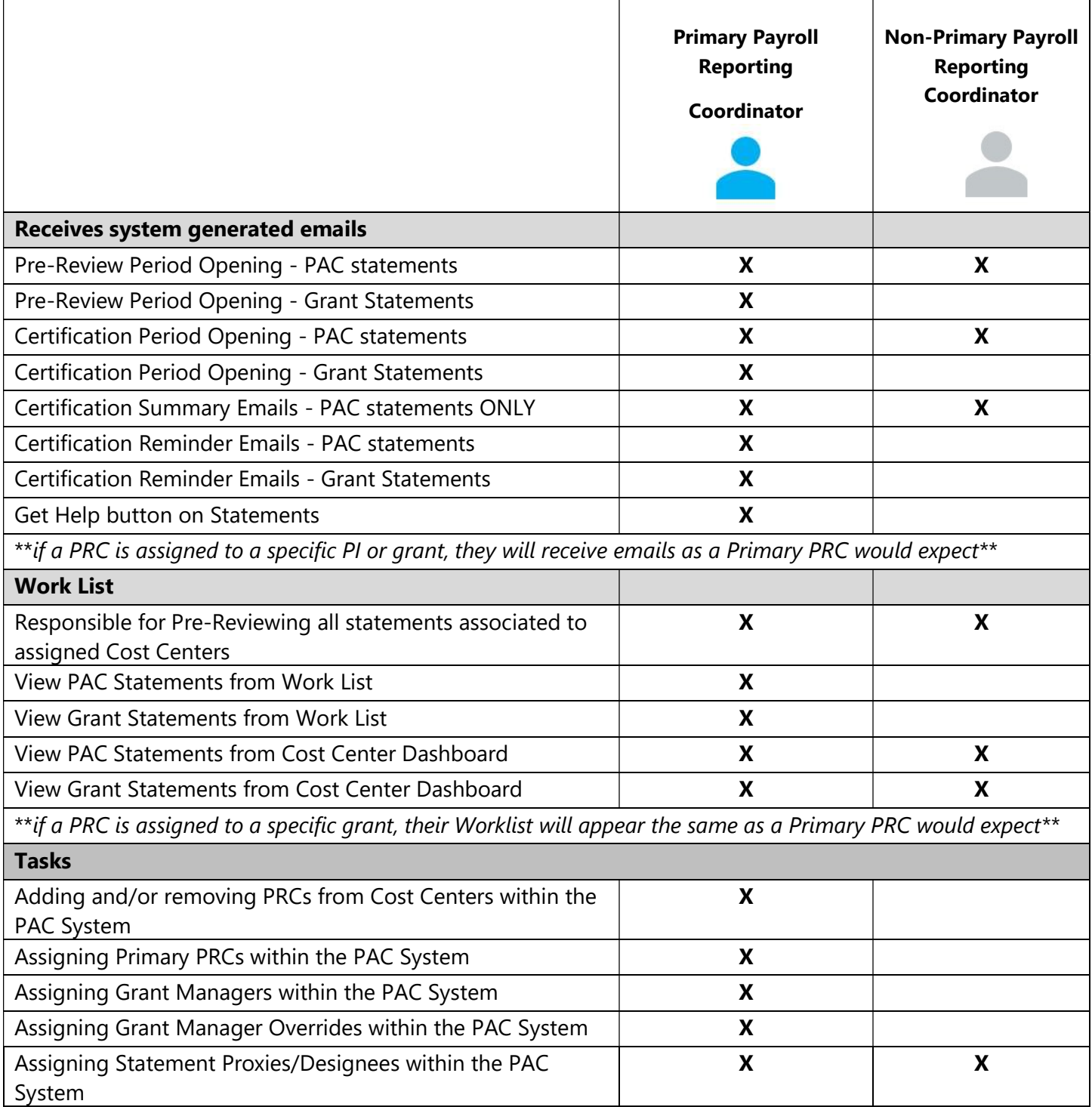

© 2023 Huron Consulting Group Inc. and affiliates. All Rights Reserved. 1

#### Assigning Additional Relationships

Each cost center has a Primary Payroll Reporting Coordinator who is responsible for managing their cost centers. The Primary PRC role can also assign the following relationships:

- Restricted Access Payroll Reporting Coordinator
- Grant Manager
- Grant Manager Override

# Restricted Access Payroll Reporting Coordinator

An employee with the Restricted Access PRC relationship can only view PAC statements for those employees to whom they are assigned. They will not have full access to view PAC Statements for anyone else in a cost center.

### Grant Manager

A Grant Manager relationship allows a PRC to be assigned to a group of principal investigators, or for a specific grant. When using the Grant Manager functionality, the PRC, by default, is assigned as the Grant Manager for all Grants in the Cost Center.

Note: Assigning a Grant Manager will automatically create a Restricted Access PRC relationship.

## Primary PRC Assigning a Grant Manager Override

By default, the Primary PRC is assigned as the grant manager for all Grants in the Cost Center. If another administrator is required to manage a Grant within the Cost Center, they need to be assigned as the Grant Manager. This can be achieved by overriding the current Grant Manager using the Grant Manager Override assignment.

The Grant Manager Override is a one-off assignment where a specific Grant is assigned to another administrator. The PI to Grant Manager relationship is one to one (a PI can only have one Grant Manager), but on a grant-by-grant basis, another administrator can have oversight.

A Grant Manager Override can be assigned from either the Grant Certification Tab or the Account / Award Summary page.

Note: If there is Grant Manager assigned to a PI and a Grant Manager Override assigned to one of the PI's Grants, both the Grant Manager and Grant Manager Override will be able to view the tasks related to the Grant.

# Primary PRCs Assigning an Alternate Primary PRC

To assign the Primary PRC role to an employee:

1. Navigate to the Cost Center Information tab on the appropriate Cost Center Dashboard.

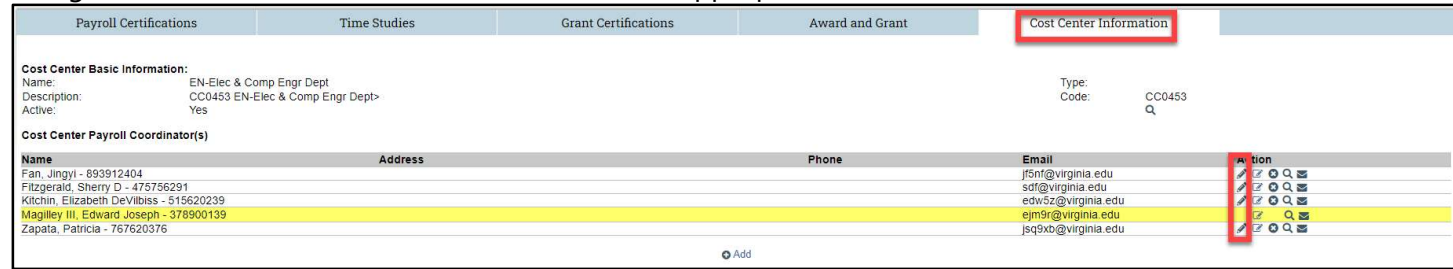

- 2. The current Primary PRC is identified by the yellow highlighted line.
- 3. Find the desired PRC you wish to assign to the Primary PRC role and click on the pencil icon  $\bullet$  in the Actions column.
- 4. The PAC system will automatically refresh and the PRC you selected will now be assigned as the Primary PRC. To verify that this assignment has occurred, the new Primary PRC will be highlighted in yellow.

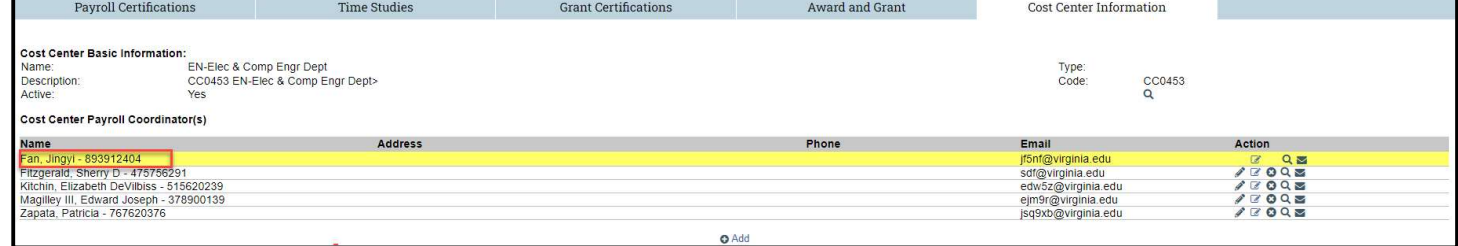

# Primary PRCs Assigning or Removing a Relationship

To assign a relationship to an employee:

5. Click Add from the Cost Center Payroll Reporting Coordinator(s) section to open the Manage Assignments tool.

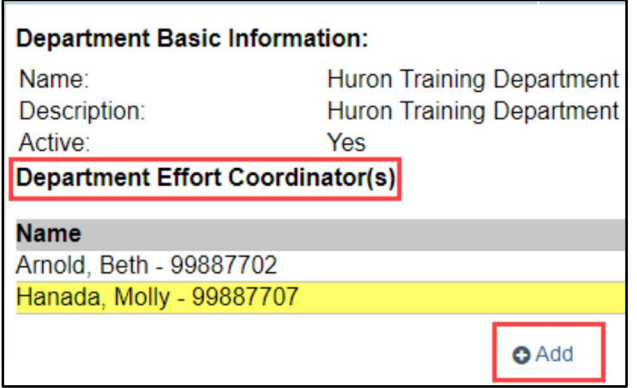

6. Enter the name of the employee for whom you wish to assign certifiers in the Select User field and click the correct name.

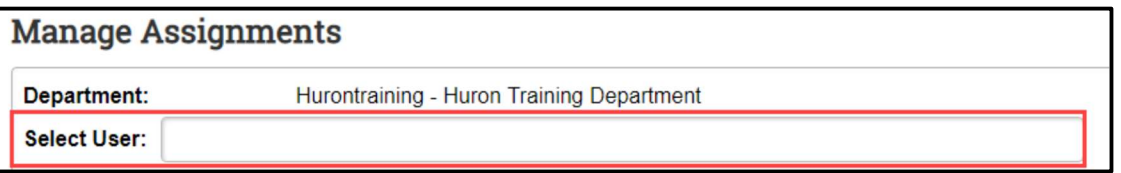

© 2023 Huron Consulting Group Inc. and affiliates. All Rights Reserved. 3

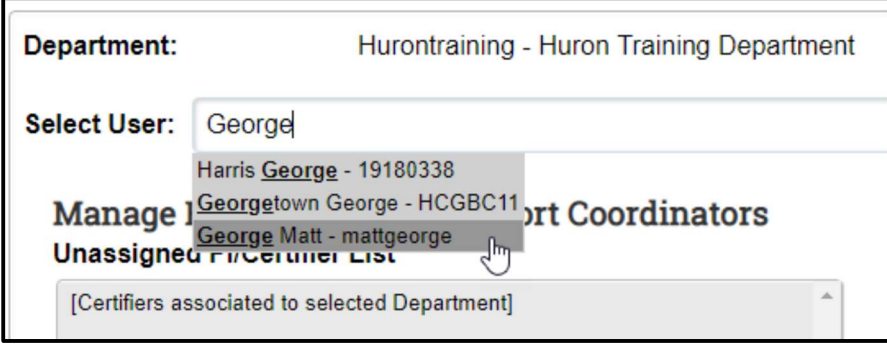

7. Cost Center certifiers will be listed within each section. You can create multiple relationship types as needed.

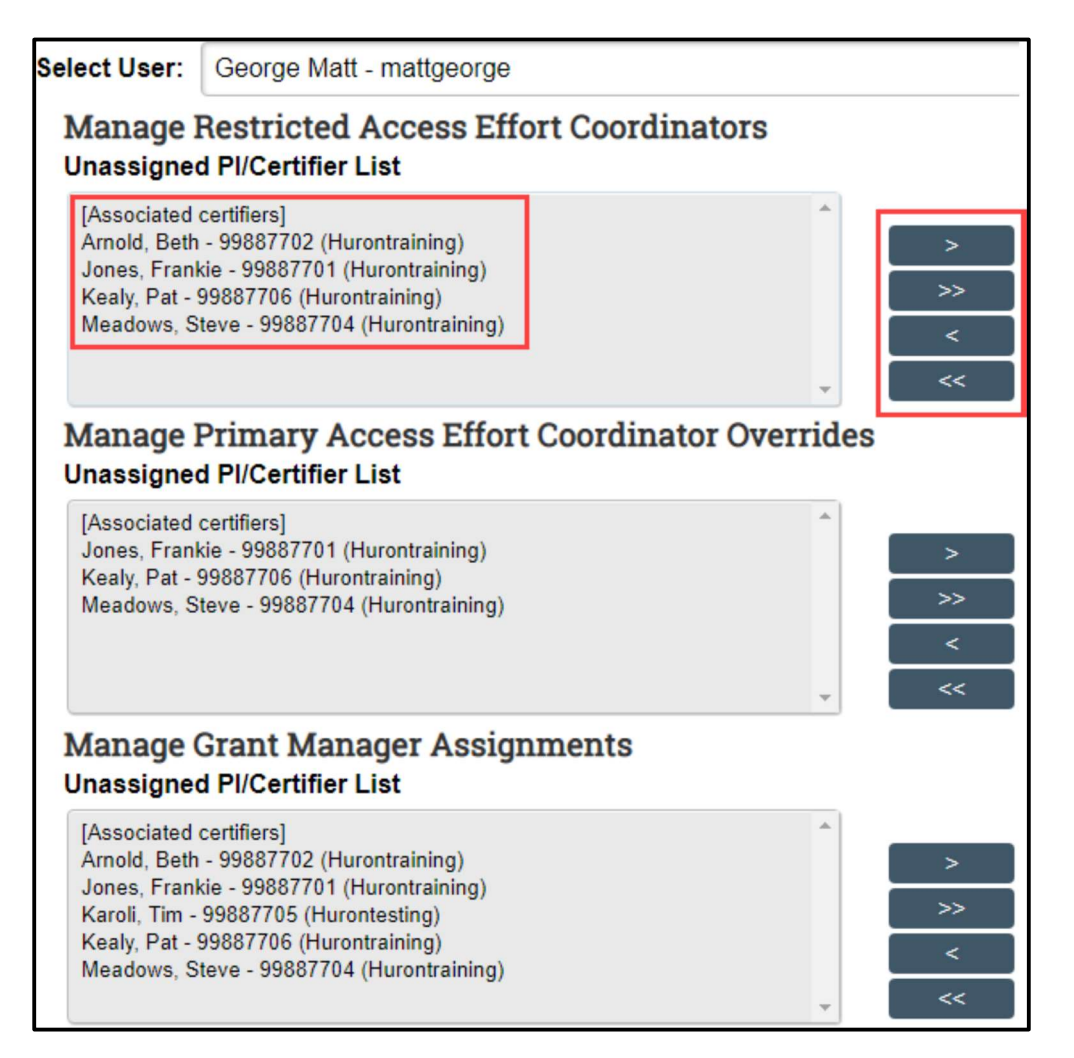

- 8. In the Unassigned PI/Certifier List pane, click the name of the certifier to assign.
- 9. Click the right arrow button to add the selected certifier to the right. All certifiers in the list can be added by clicking the double right arrow button.

10. The selected certifiers' names move to the right.

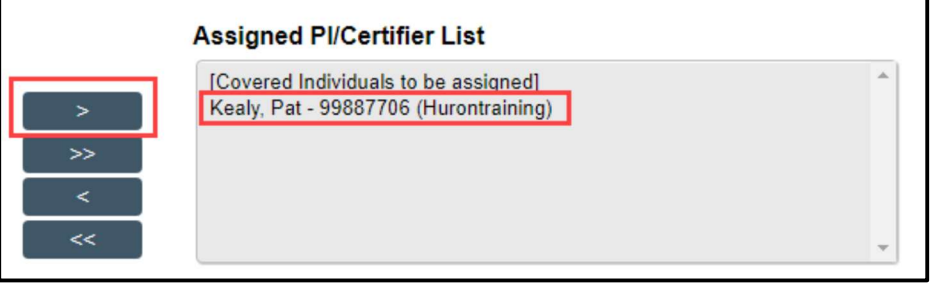

7. Click Save when all desired assignments have been made.

### Assigning a Grant Manager Override

A Grant Manager Override can be assigned from either the Associated Grant Tab or the Account / Award Summary page. On the Associated Grant Tab, all PIs are listed with their assigned Grant Managers for each Grant they are related to. Under the Grant Managers column, each Grant Manager is listed with a green plus next to their name. To assign a Grant Manager Override, the user selects the plus sign icon next to the current Grant Manager's name. This brings up a search field where the user can search for an individual to assign as a Grant Manager Override for that Grant.

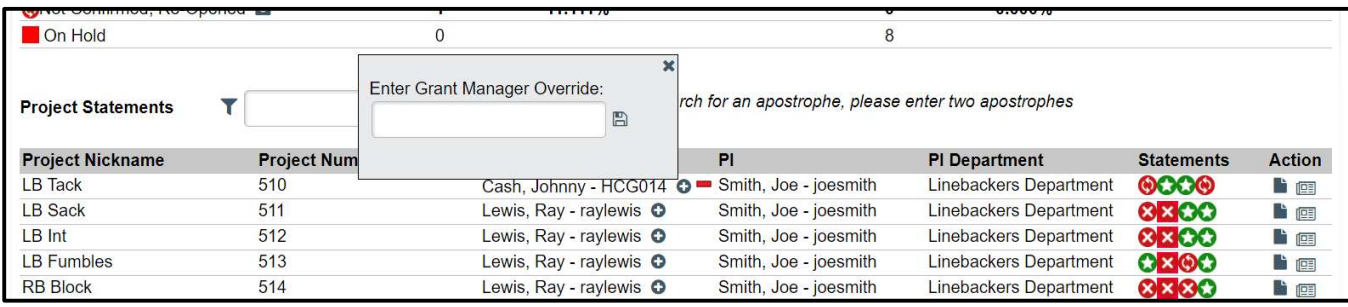

Note: The Grant Manager Override user must be in a Role prior to assignment. Contact your Central Administrator to check the role for the employee.

## Assigning a Proxy for a Faculty PAC Statement

To assign a Proxy for a PI or Faculty who is unable to complete their certification responsibilities:

1. Navigate to the Manage User Page and enter the name of individual you need to assign a Proxy for.

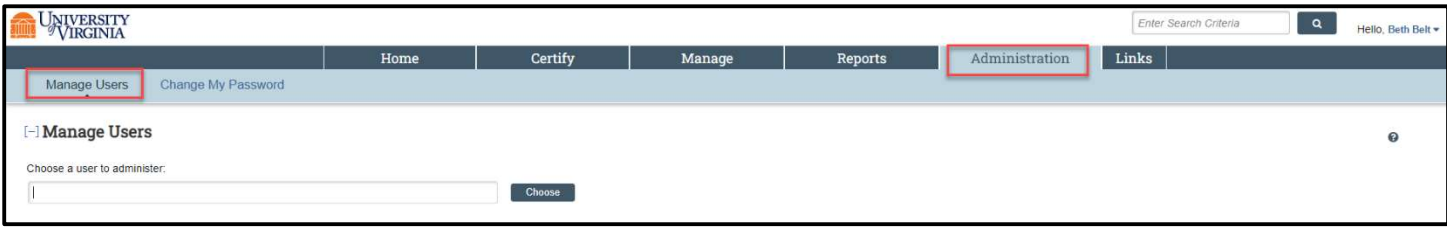

2. Click on the Assignments Tab and scroll down to the Poxy assignment section.

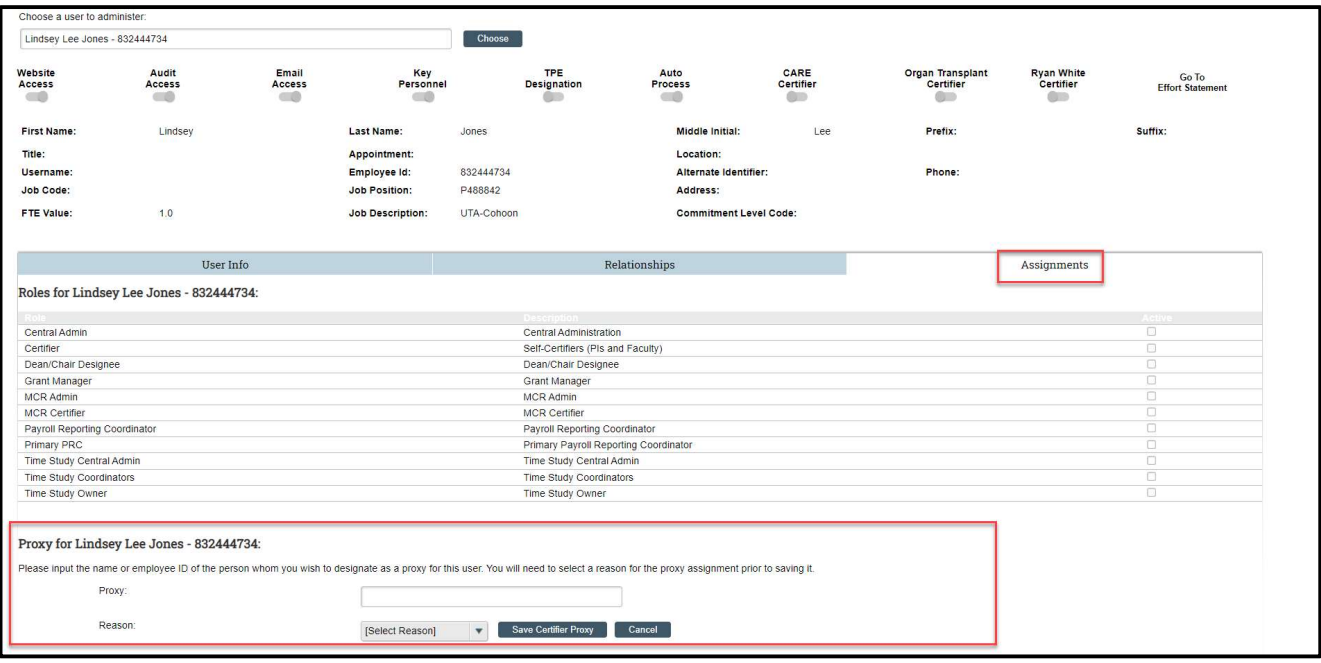

3. Enter the name the name of individual (i.e., co-PI, faculty member, Dean, Chair) you wish to assign as the Proxy for the individual you are making the assignment for, select the appropriate reason for the assignment, and click the Save Certifier Proxy button.

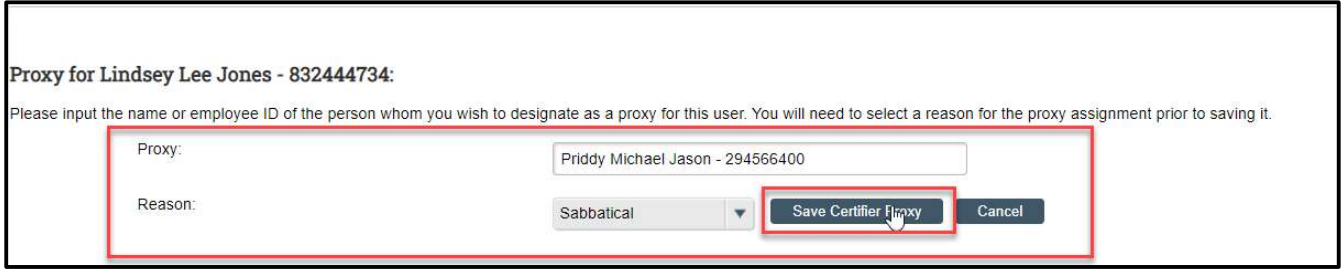

# Assigning a Designee for a Grant Statement

To assign a Designee for a PI or Faculty who is unable to complete their certification responsibilities:

1. Enter the Grant number for the grant you wish assign a Designee for, to navigate to the Grant Summary Page.

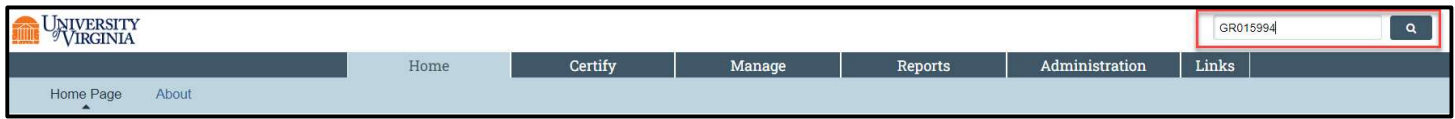

2. Click on the Mange Grant Designee Tab and enter the name of the individual you wish to assign the Designee role to for the selected Grant.

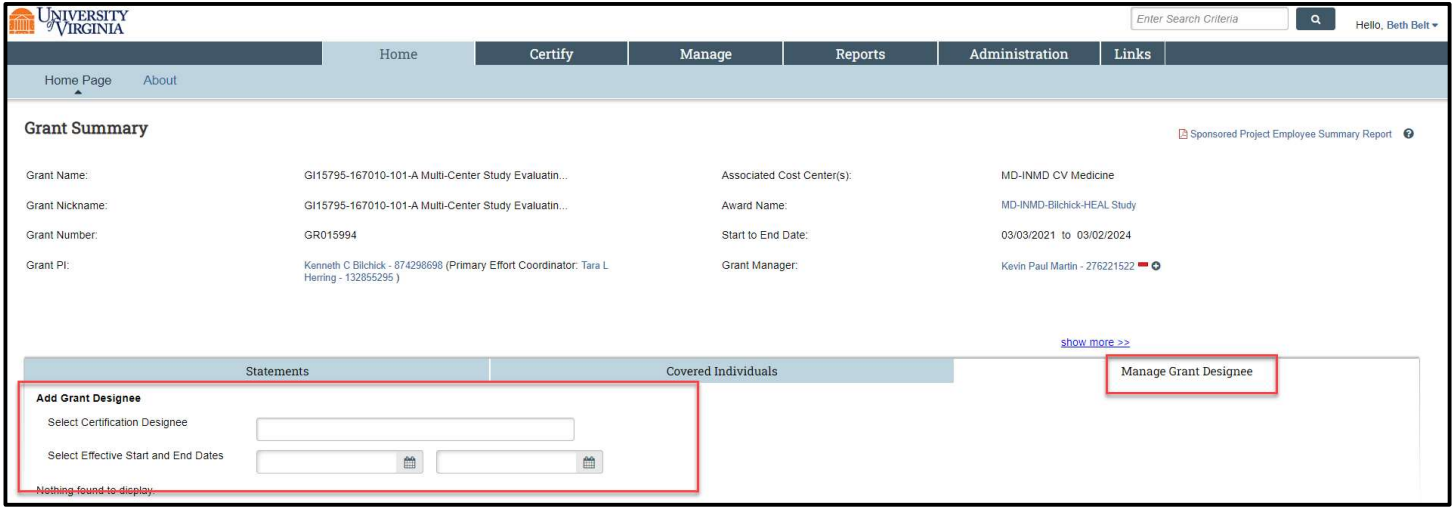

3. Enter the Effective Start Date for when you wish the Grant Designee assignment to begin. If you know the desired End date, you may also enter that date. If the End Date is unknown, leave this field blank. Once you have entered all relevant information, click the Add Designee button.

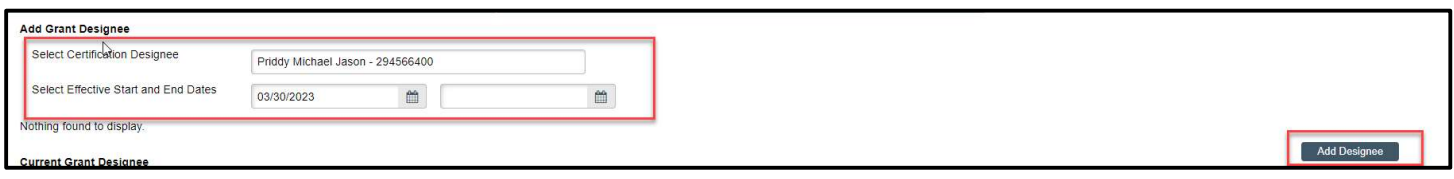